## **Instrukcja obsługi modułu E-CZYNSZE**

Dostęp do strony WWW odbywa się poprzez wybranie odpowiedniego adresu tj.

**www.administrator.szczecin.pl**

W celu uzyskania dostępu niezbędne jest przekazanie Zarządcy wypełnionego *wniosku o udostępnienie dostępu do modułu "E-CZYNSZE"* celem uzupełnienia Państwa danych zwłaszcza nr PESEL.

#### *Logowanie*

Pierwsze Logowanie użytkownika polega na wybraniu strony z adresem **[www.administrator.szczecin.pl](http://www.administrator.szczecin.pl/)** zakładki **PROGRAM CZYNSZE** i wpisaniu w miejsce numeru indeksu właściwego numeru płatnika z programu Nowe Czynsze oraz w miejsce hasła wprowadzenie swojego identyfikatora. Identyfikator to państwa PESEL.

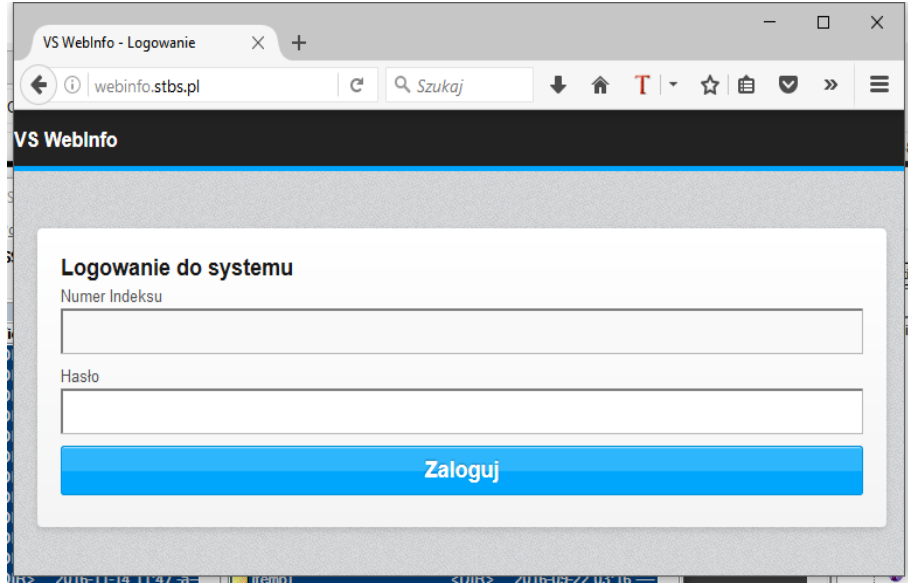

Jeżeli podany identyfikator jest poprawny i zaewidencjonowany w systemie Nowe Czynsze użytkownik zostanie poproszony o zmianę hasła (patrz Ustawienia Konta). Kolejne logowanie wymaga posługiwania się nowym hasłem.

#### *Uwaga: Po zatwierdzeniu nowego hasła system wymaga wylogowania i ponownego zalogowania nowym hasłem. Naciśnij Drzwi w rogu ekranu i zaloguj ponownie.*

Utrata hasła lub próba użycia niepoprawnego hasła nie pozwoli na korzystanie z systemu. W takim przypadku użytkownik musi zgłosić prośbę mailem na adres: [czynsze@administrator.szczecin.pl](mailto:czynsze@administrator.szczecin.pl) o nadanie nowego hasła.

# *Pulpit Nawigacyjny*

Po poprawnej weryfikacji system wyświetli pulpit z opcjami do wyboru. Dokumenty – dostęp do zgromadzonych dokumentów informacyjnych Wyślij wiadomość – dostęp do wysyłania wiadomości do administratora systemu Ustawienia konta – dostęp do zmiany parametrów logowania Wyloguj – bezpieczne zamknięcie strony z wylogowaniem z systemu

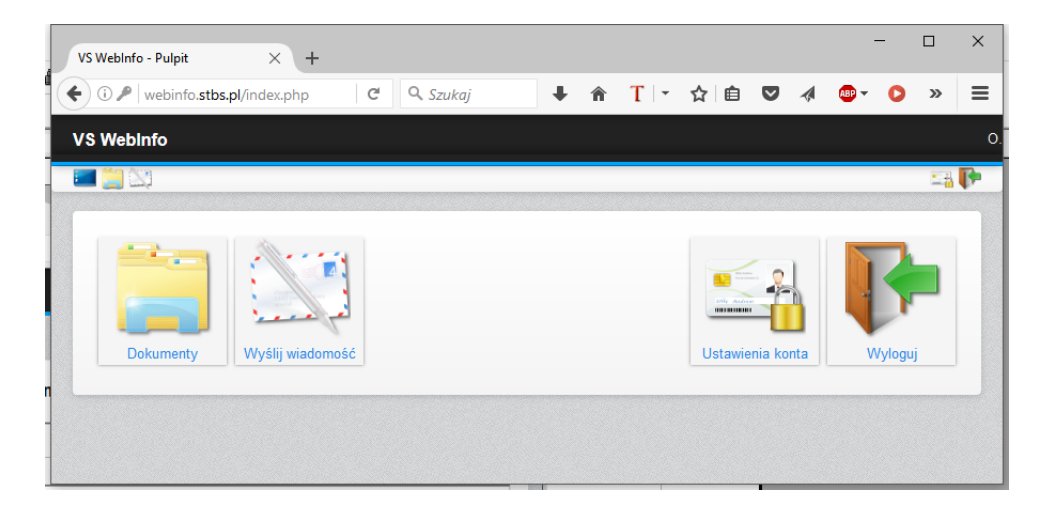

### *Ustawienia konta*

Wprowadzając aktualne hasło można bezpiecznie, tzn wprowadzając dwukrotnie to samo hasło zmienić hasło dostępowe do systemu. Hasło musi zawierać cyfry i litery oraz mieć co najmniej 6 znaków długości.

**Uwaga: Po zatwierdzeniu nowego hasła system wymaga wylogowania i ponownego zalogowania nowym hasłem. Naciśnij Drzwi i zaloguj się ponownie.**

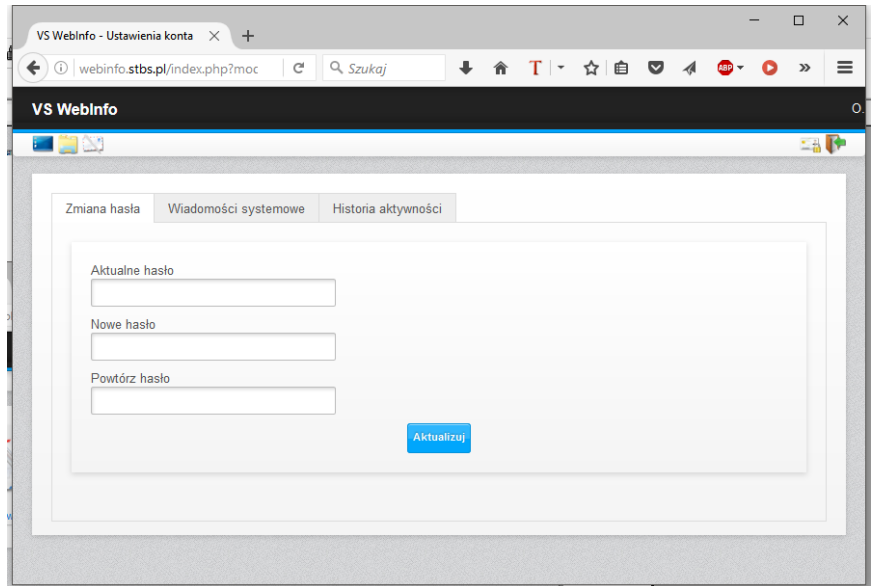

## *Wyślij Wiadomość*

Jeżeli użytkownik zauważy na stronie niezgodności lub stwierdzi nieprawidłowość w funkcjonowaniu może ten fakt zgłosić do administracji.

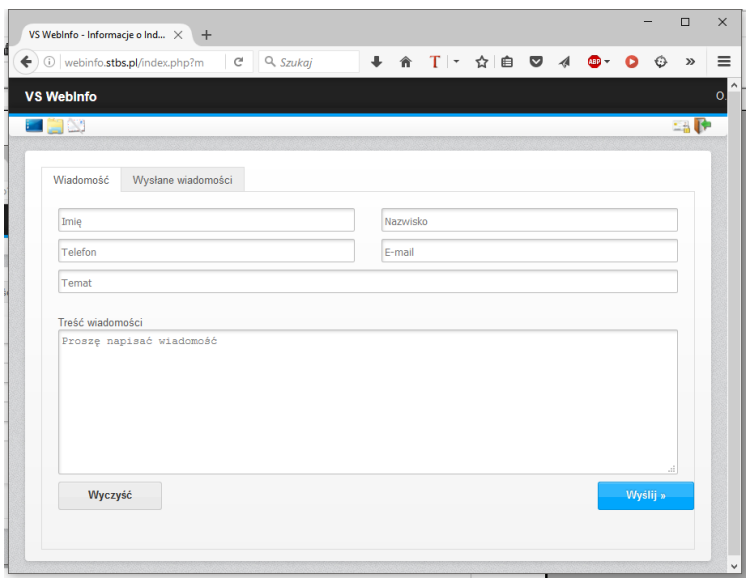

### *Dokumenty*

W zakładce dokumenty własne płatnik znajdzie wszystkie dokumenty które dotyczą jego lokalu i zostały wygenerowane przez program Nowe Czynsze .

Po wybraniu z listy poniżej pod listą zostanie wyświetlona zawartość dokumentu.

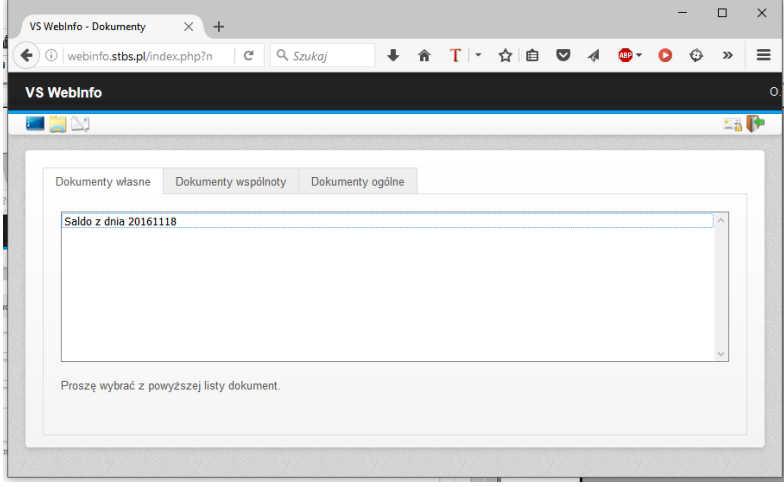

### *Wylogowanie*

Zalecamy bezpieczne wylogowywanie wybierając ikonę drzwi z góry na Panelu Nawigacyjnym. System po dłuższym okresie bezczynności na stronie sam wyloguje użytkownika.